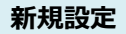

① メールソフトshurikenを起動してください。

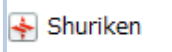

「アカウント登録設定」をクリックしてください。<br>Hi Shuriken 2018–ToDo/CV2–D-ル−町

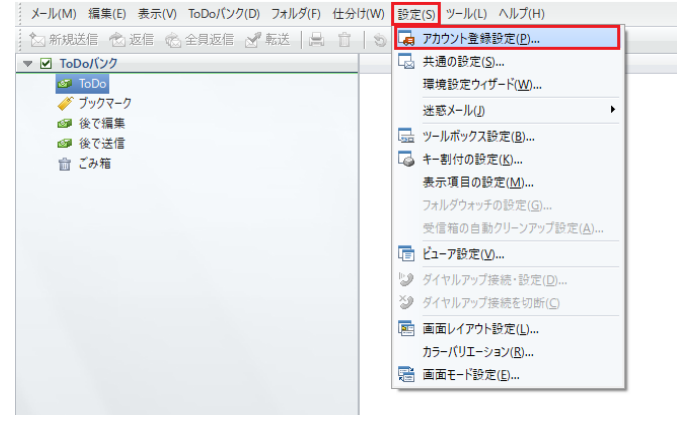

「次へ」をクリックしてください。

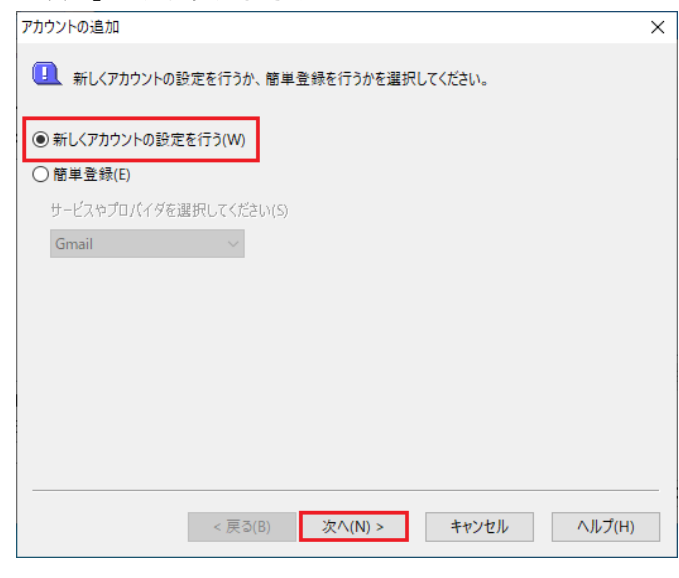

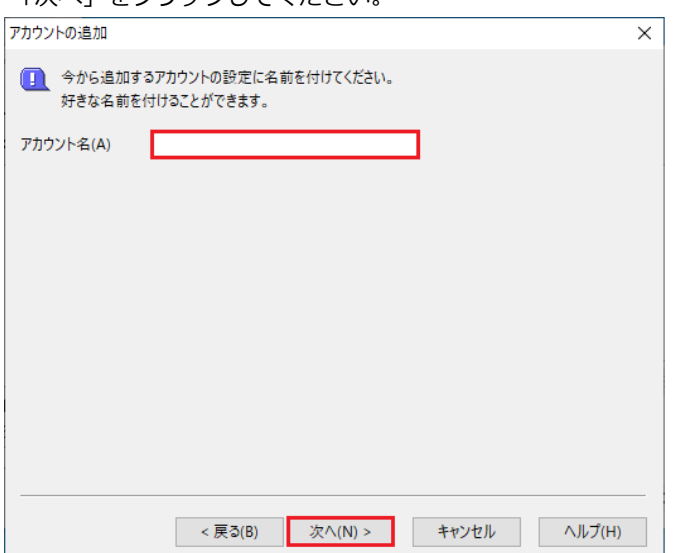

② メニュー バーの「設定」 ろんころ シング シング シング・コン (3) アカウント登録設定画面が表示します。 ↓ 「登録・編集」→「アカウントの追加」をクリックしてください。

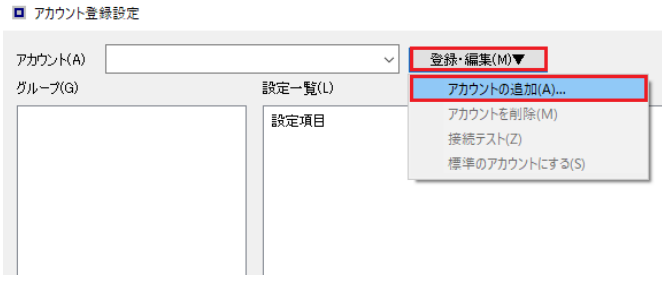

④ 「新しくアカウントの設定を行う」を選択しください。 ※下記の画面が表示した場合は「いいえ」をクリックしてください。

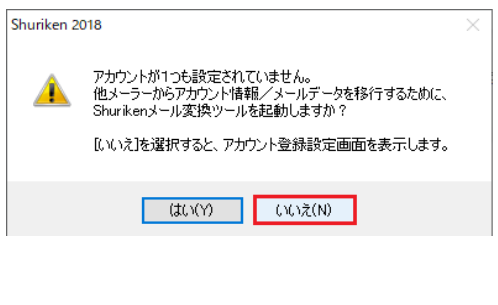

⑤ アカウント名を入力してください。 ⑥ 電子メールアドレス:メールアドレスを入力します。 「次へ」をクリックしてください。

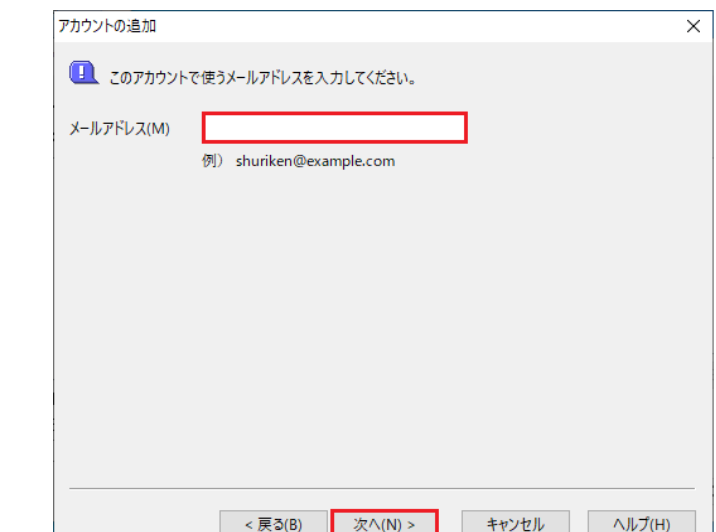

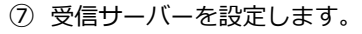

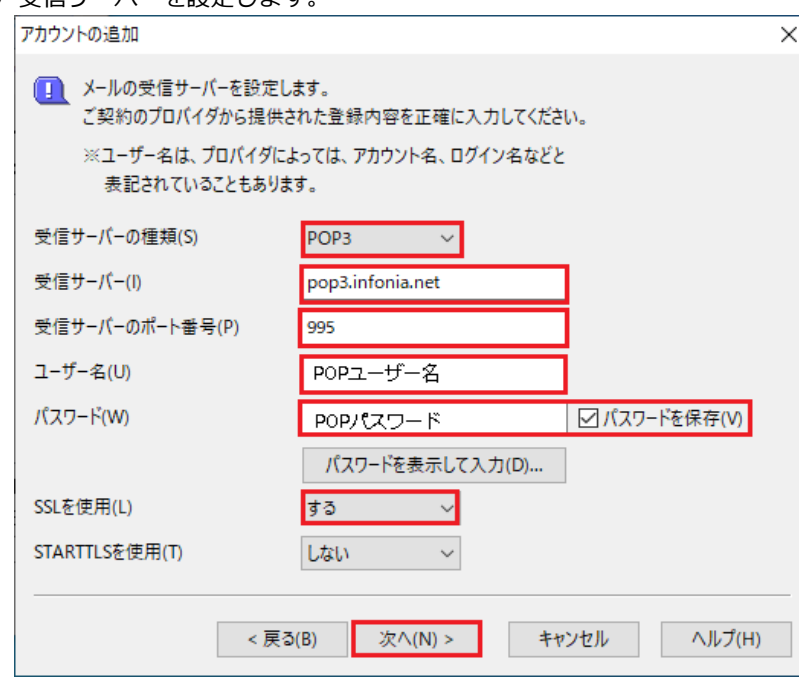

⑧ 「はい」クリックしてください。

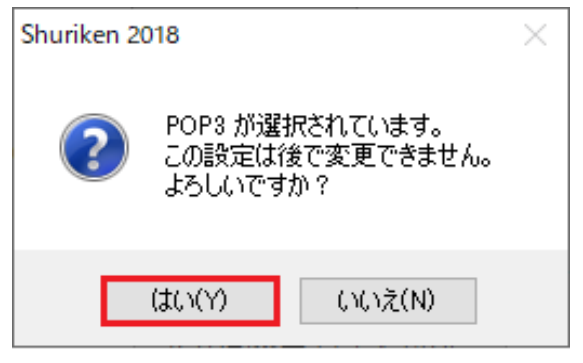

⑨ 送信サーバーを設定します。

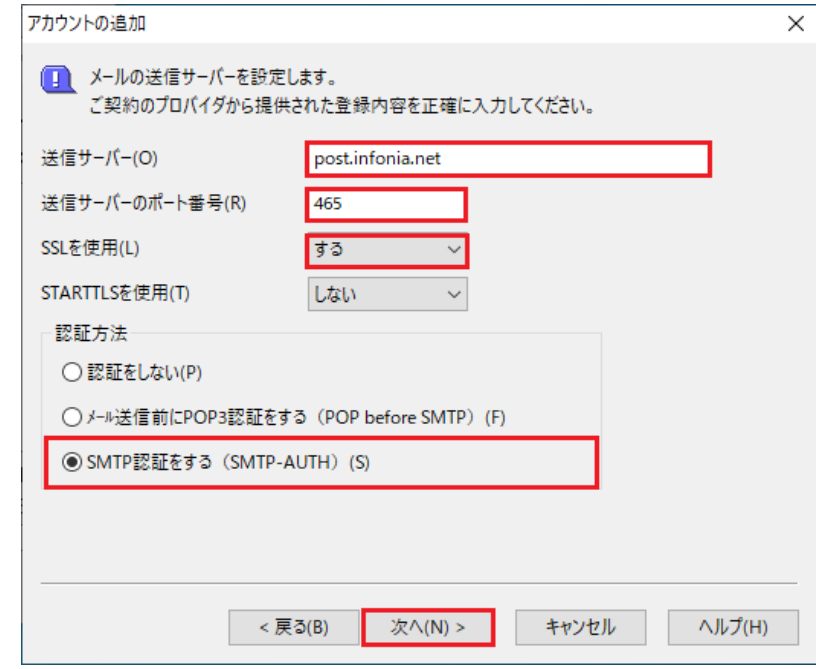

- 受信サーバーの種類: POP3 ※IMAPで利用する場合は、IMAP4 ● 受信サーバー: pop3.infinia.net POPサーバー名 ● 受信サーバーポート番号: 995 IMAP4の場合:993 ● ユーザー名: POPユーザー名 ● パスワード: POPパスワード ● パスワードを保存:チェック有り ● SSLを使用: する
- STARTTLSを使用:しない
- 入力後、「次へ」をクリックしてください。

- 送信サーバー: post.infonia.net SMTPサーバー名
- 送信サーバーのポート番号: 465
- SSLを使用: する
- STARTTLSを使用:しない
- 認証方法 ・SMTP認証をするにチェックしてください
- 入力後、「次へ」をクリックしてください。

## ⑩ SMTP認証を設定します。

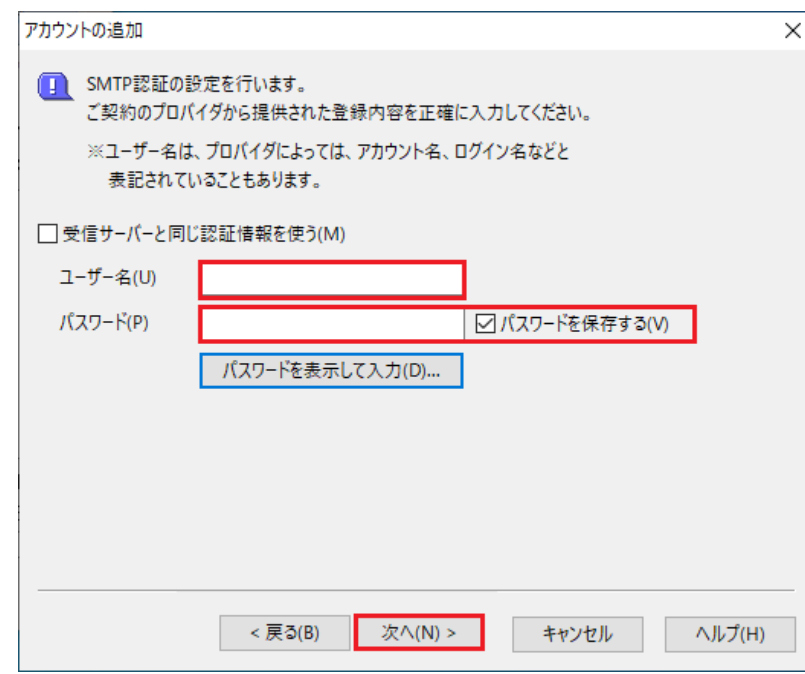

- 受信サーバーと同じ認証情報を使う:チェック無し
- **ユーザー名: SMTP認証ユーザー(アカウント)名** ※メールアドレスを入力してください。 ●●● @infonia.ne.jp
- パスワード: SMTP AUTHPパスワード \*POPパスワードと同じです。
- パスワードを保存:チェック有り
- 入力後、「次へ」をクリックしてください。

 $OK$ 

⑪ 設定完了画面が表示します。「完了」をクリックしてください。

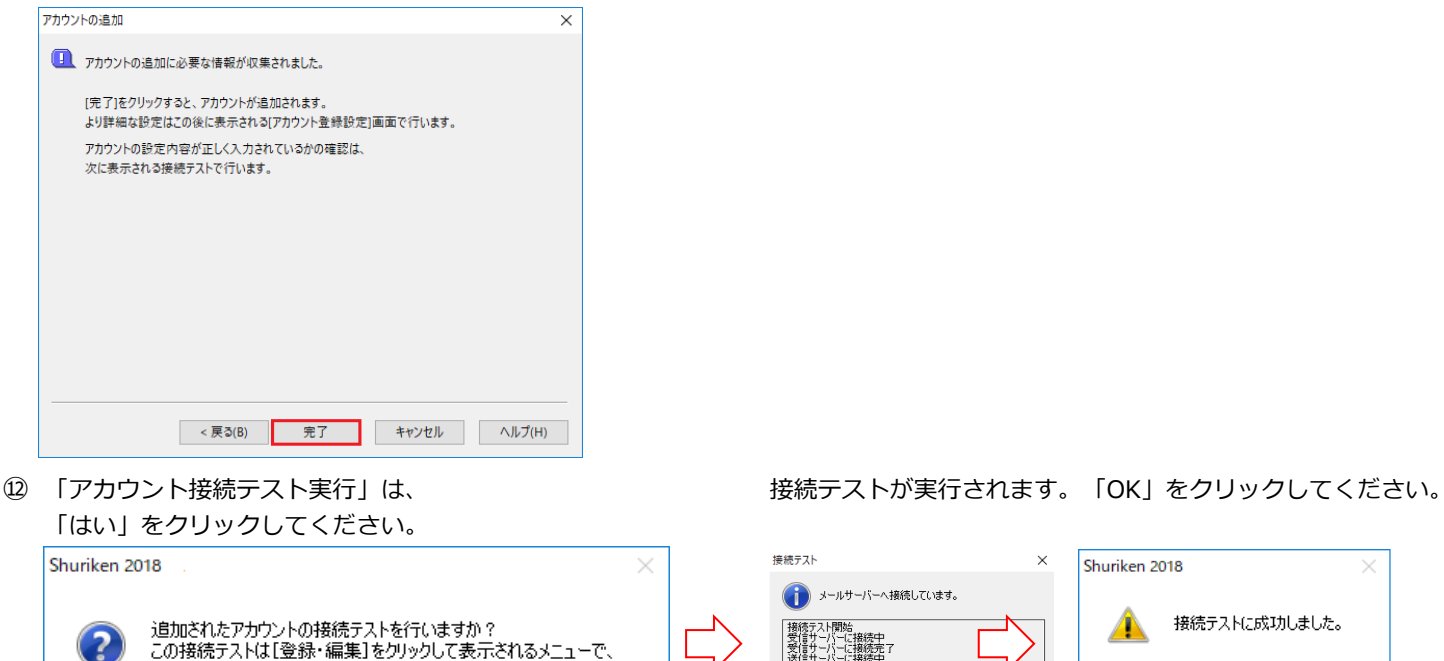

中止

⑬ 接続テストが完了しますと

「標準アカウントとして使用しますか?」と確認があります。「はい」をクリックしてください。

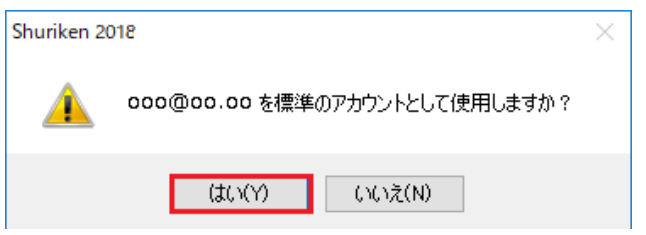

【接続テスト】を選択するといつでも実行できます。

いいえ(N)

 $\pi(x)$ 

以上で設定完了です。

① メニュー バーの「設定」→「アカウント登録設定」をクリックしてください。

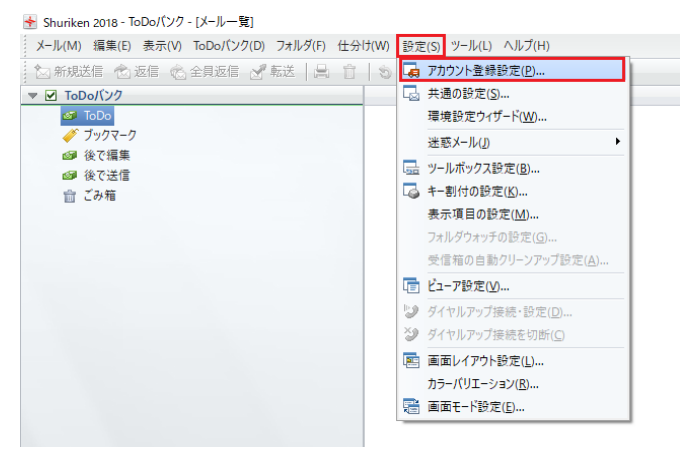

## ② アカウント情報の画面表示します。

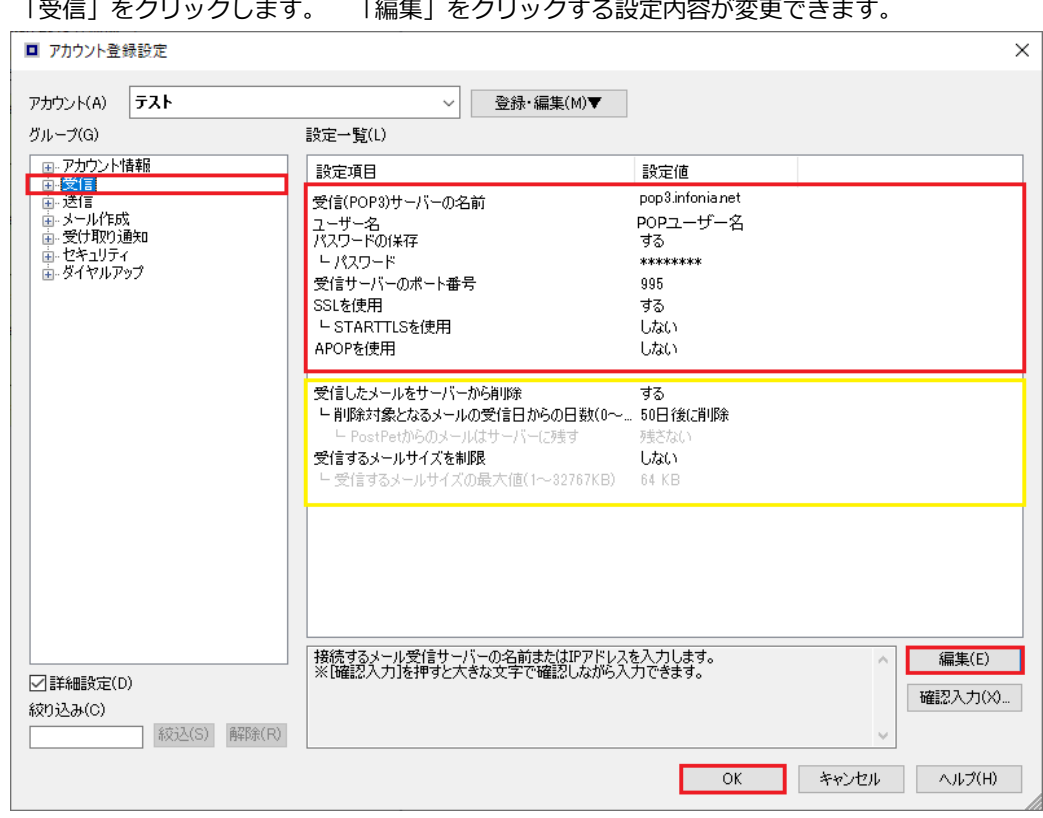

- 受信 (POP3) サーバーの名前: pop3.infinia.net
- 

- 
- ユーザー名: アンタンのコントリング POPユーザー名
- **受信サーバーポート番号 995 IMAP4の場合: 993**
- パスワードの保存 する
- パスワード POPパスワード
	-
- SSLを使用 する ● STARTTLSを使用 インタントリック しない
- 
- APOPを使用 せいしんだい しない
- 受信したメールをサーバーから削除 お客様のご利用に合わせて設定してください。
- 受信するメールサイズを制限 お客様のご利用に合わせて設定してください。
- 入力後、「OK」をクリックしてください。

## ③ 「送信」をクリックします。 「編集」をクリックする設定内容が変更できます。

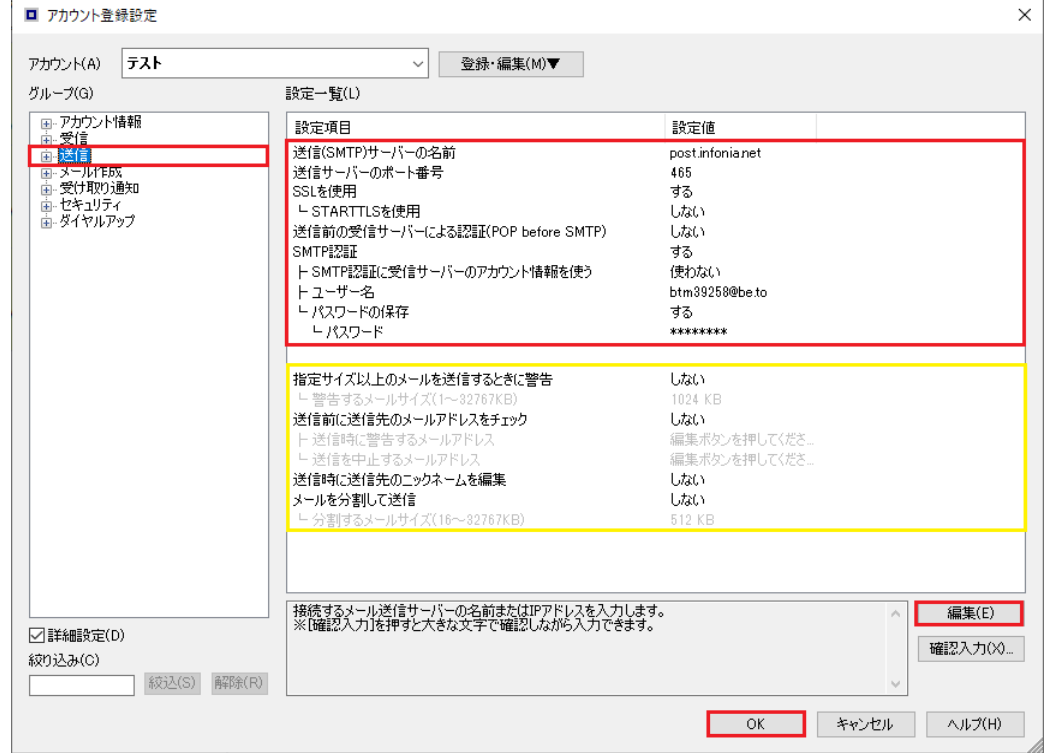

- 送信 (SMTP) サーバーの名前 http://www.facebook.infonia.net ● 送信サーバーポート番号 465 ● SSLを使用 する しょうしょう しょうしょう しょうしょう ● STARTTLSを使用 せいしんだい しない ● 送信前の受信サーバーによる認証 (POP before SMT しない ● SMTP認証 ろうしょう しょうしょう する ● SMTP認証に受信サーバーのアカウント情報を使う 使わない ● ユーザー名 まんじゃん インディー SMTP認証ユーザー(アカウント)名 ※メールアドレスを入力してください。 ●●● @infonia.ne.jp ● パスワード マンディング SMTP認証パスワード POPパスワードと同じです。 ● 指定サイズ以上のメールを送信するときに警告 お客様のご利用に合わせて設定してください。
- 送信前に送信先のメールアドレスチェック お客様のご利用に合わせて設定してください。 ● 送信時に送信先のニックネームの編集 お客様のご利用に合わせて設定してください。 ● メールを分割して送信 おおき お客様のご利用に合わせて設定してください。

● 入力後、「OK」をクリックしてください。

以上です。